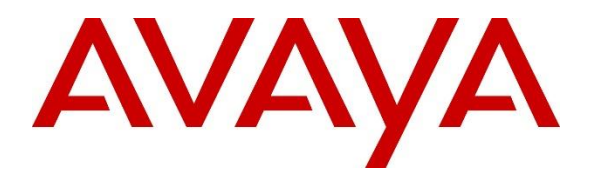

**Avaya Solution & Interoperability Test Lab**

# **Application Notes for Spok Console, utilizing Spok CTI Layer, with Avaya Aura® Communication Manager and Avaya Aura® Application Enablement Services - Issue 1.0**

### **Abstract**

These Application Notes describe a compliance-tested configuration comprised of Avaya Aura® Communication Manager, Avaya Aura® Application Enablement Services, Avaya IP and Digital Telephones, and Spok Console desktop applications.

Spok Console allows a user to operate a physical telephone and view call and telephone display information through a graphical user interface (GUI). Spok Console integrates with Spok CTI Layer, which is a middleware between Spok Console and Avaya Aura® Application Enablement Services, to control and monitor phone states.

Readers should pay attention to **Section 2**, in particular the scope of testing as outlined in **Section 2.1** as well as any observations noted in **Section 2.2**, to ensure that their own use cases are adequately covered by this scope and results.

Information in these Application Notes has been obtained through DevConnect compliance testing and additional technical discussions. Testing was conducted via the DevConnect Program at the Avaya Solution and Interoperability Test Lab.

## **1. Introduction**

These Application Notes describe a compliance-tested configuration comprised of Avaya Aura® Communication Manager, Avaya Aura® Application Enablement Services (AES), Avaya IP (9608) and Digital Telephones (9408), and Spok Console applications.

Spok Console is a Windows-based attendant console application. Spok Console allows a user to operate a physical telephone and view call and telephone display information through a graphical user interface (GUI). Spok Console integrates with Spok CTI Layer, which is a middleware between Spok Console and AES, to control and monitor phone states.

It is the Spok CTI Layer service that uses the AES Device and Media Call Control (DMCC) Application Programming Interface (API) to share control of and monitor a physical telephone and receive the same terminal and first party call information received by the physical telephone. Spok Console in turn uses the Spok CTI Layer service to control and monitor a physical telephone. The Spok Console applications regularly provide the Database server with call and lamp state information concerning the controlled telephones.

# **2. General Test Approach and Test Results**

The general approach was to exercise basic telephone and call operations on Avaya IP and Digital telephones using the aforementioned Spok desktop application. The main objectives were to verify that:

- The user may successfully use Spok Console to perform of f-hook, on-hook, dial, answer, hold, retrieve, transfer, conference, and release operations on the physical telephone.
- Manual operations performed on the physical telephone are correctly reflected in the Spok Console GUI.
- Spok Console and manual telephone operations may be used interchangeably; for example, go off-hook using Spok Console and manually dial digits.
- Display and call information on the physical telephone is accurately reflected in the Spok Console GUI.
- Call states are consistent between Spok Console and the physical telephone.
- Call park and retrieve from Spok Console.

For serviceability testing, failures such as network disconnects, and resets were applied.

DevConnect Compliance Testing is conducted jointly by Avaya and DevConnect members. The jointly-defined test plan focuses on exercising APIs and/or standards-based interfaces pertinent to the interoperability of the tested products and their functionalities. DevConnect Compliance Testing is not intended to substitute full product performance or feature testing performed by DevConnect members, nor is it to be construed as an endorsement by Avaya of the suitability or completeness of a DevConnect member's solution.

Avaya recommends our customers implement Avaya solutions using appropriate security and encryption capabilities enabled by our products. The testing referenced in these DevConnect Application Notes included the enablement of supported encryption capabilities in the Avaya products. Readers should consult the appropriate Avaya product documentation for further information regarding security and encryption capabilities supported by those Avaya products.

Support for these security and encryption capabilities in any non-Avaya solution component is the responsibility of each individual vendor. Readers should consult the appropriate vendorsupplied product documentation for more information regarding those products.

For the testing associated with these Application Notes, the interface between Avaya systems and Spok made use of Secure DMCC.

### **2.1. Interoperability Compliance Testing**

The interoperability compliance test included features and serviceability. The focus of the compliance test was primarily on verifying the interoperability between Spok Console, AES, and Communication Manager.

### **2.2. Test Results**

All test cases were executed and passed with the exception of the following observation.

During a scenario where network connection from Spok Console is lost, the CTI service on Spok Console needed to be manually restarted to register the DMCC station again.

### **2.3. Support**

Technical support for the Spok Console solution can be obtained by contacting Spok:

- URL [http://www.spok.com](http://www.spok.com/)
- Phone  $(888)$  797-7487

# **3. Reference Configuration**

**Figure 1** illustrates the configuration used in these Application Notes. The sample configuration shows an enterprise with an AES, Communication Manager, Media Server with an Avaya G450 Media Gateway. Spok Console is configured to be in the same network as the enterprise. Endpoints include Avaya 9600 Series H.323 IP Telephones and Avaya Digital Endpoints.

**Note**: Basic administration of Communication Manager and AES server is assumed. For details, see [1] and [2].

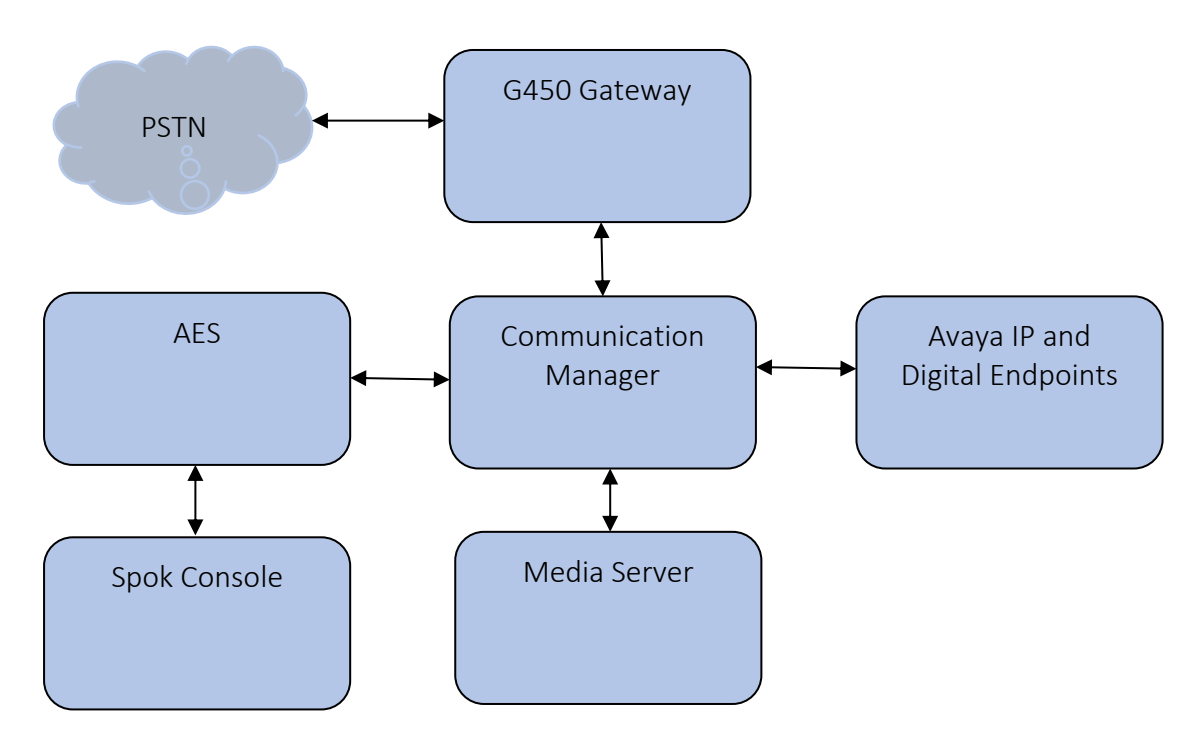

**Figure 1: Spok Console Test Configuration**

# **4. Equipment and Software Validated**

The following equipment and software/firmware were used for the sample configuration provided:

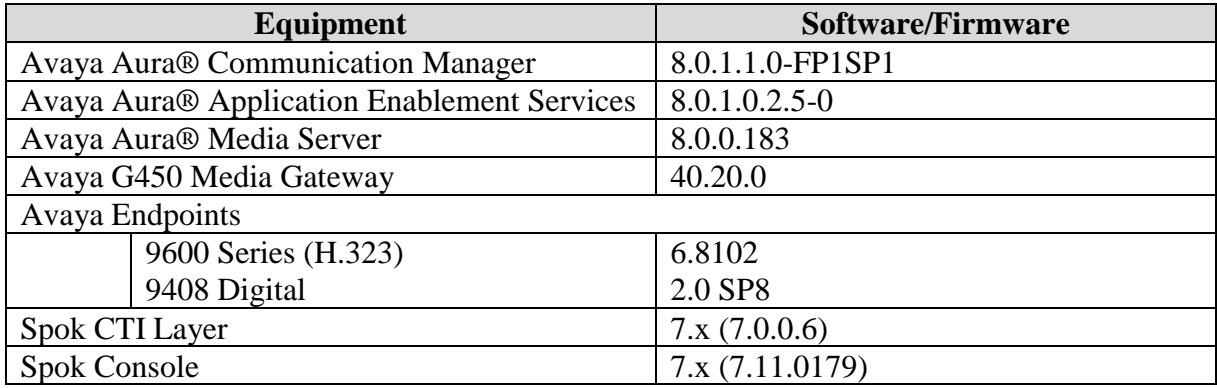

### **5. Configure Avaya Aura® Communication Manager**

This section describes the procedures for configuring IP Services, Feature Access Codes, Abbreviated Dialing, and controlled telephones.

### **5.1. Configure IP Services**

Enter the **change node-names ip** command. In the compliance-tested configuration, the procr IP address was used for registering H.323 endpoints, and for connectivity to AES.

```
change node-names ip Page 1 of 2
                   IP NODE NAMES
   Name IP Address
aes8 10.64.110.132
ams8 10.64.110.136
cms18 10.64.110.20
default 0.0.0.0
egw1 10.64.110.200
egw2 10.64.110.201
procr 10.64.110.131
procr6 ::
sm8 10.64.110.135
```
Enter the **change ip-services** command. On **Page 1**, configure the Service Type field to **AESVCS** and the Enabled field to **y**. The Local Node field should be pointed to the **procr** that was configured previously in the IP NODE NAMES form in this section. During the compliance test, the default port was used for the Local Port field.

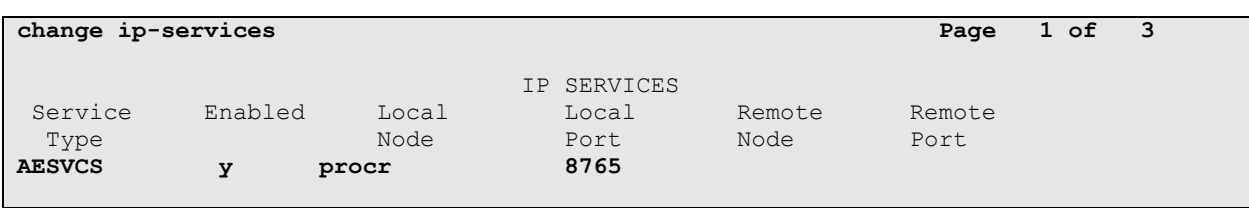

On **Page 3**, enter the hostname of the AES server for the AE Services Server field. The server name may be obtained by logging in to the AES server using ssh, and running the command **uname –a**. Enter an alphanumeric password for the Password field. Set the Enabled field to **y**. The same password will be configured on the AES server in **Section 6.2**.

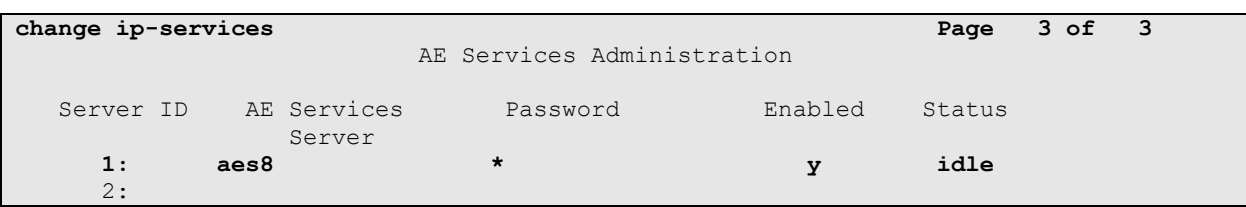

### **5.2. Configure Feature Access Codes (FAC)**

Enter the **change feature-access-codes** command. On **Page 1** of the FEATURE ACCESS CODE (FAC) form, configure the **Call Park Access Code** and **Answer Back Access Code** as shown below. This FACs are used by Spok Console for invoking Call Park related features.

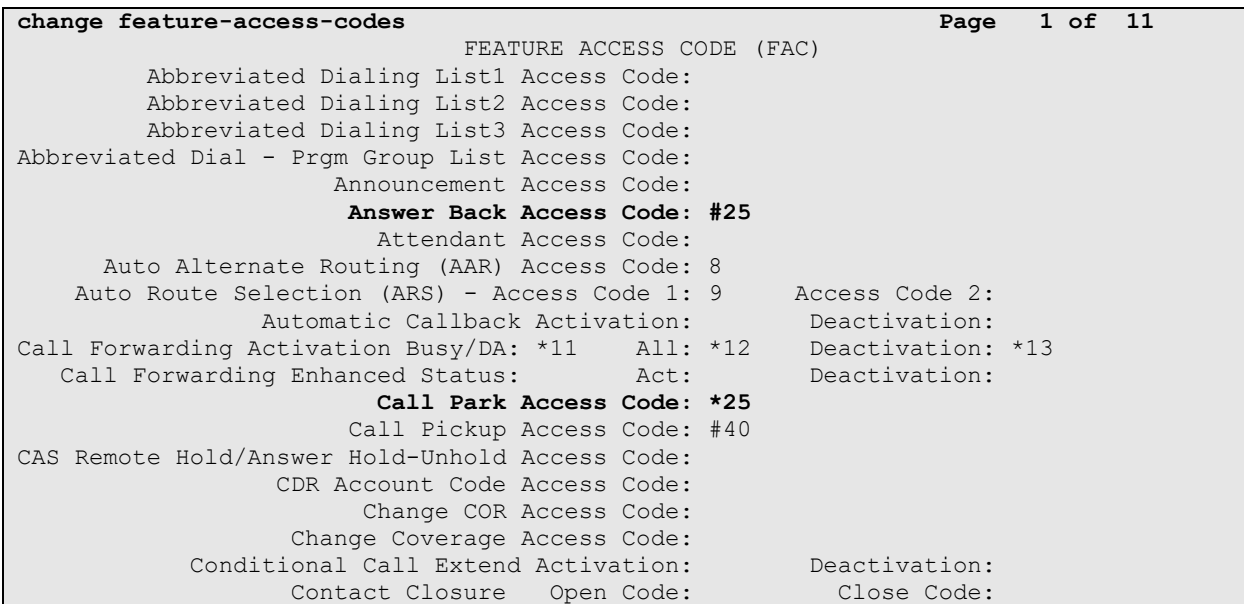

### **5.3. Configure System Parameters Features**

Enter the **change system-parameters features** command. Verify **Call Park Timeout Interval (minutes)** is set to **10.** This parameter allows the call to be placed back into the ACD after the timeout interval is reached.

```
change system-parameters features Page 1 of 19
                            FEATURE-RELATED SYSTEM PARAMETERS
                              Self Station Display Enabled? n
                                  Trunk-to-Trunk Transfer: none
               Automatic Callback with Called Party Queuing? n
    Automatic Callback - No Answer Timeout Interval (rings): 3
                      Call Park Timeout Interval (minutes): 10
        Off-Premises Tone Detect Timeout Interval (seconds): 20
                                AAR/ARS Dial Tone Required? y
              Music (or Silence) on Transferred Trunk Calls? no
              DID/Tie/ISDN/SIP Intercept Treatment: attendant
    Internal Auto-Answer of Attd-Extended/Transferred Calls: transferred
                  Automatic Circuit Assurance (ACA) Enabled? n
```
### **5.4. Configure COS**

**Console permissions** need to be enabled for Spok Console to have the ability to park calls on Common Shared Extensions. Use the **change cos-group 1** command to set **Console Permissions**  and **Trk-to-Trk Transfer Override** to **y** for **COS Group 1.** All extensions used during the compliance testing belonged to **COS Group 1.** 

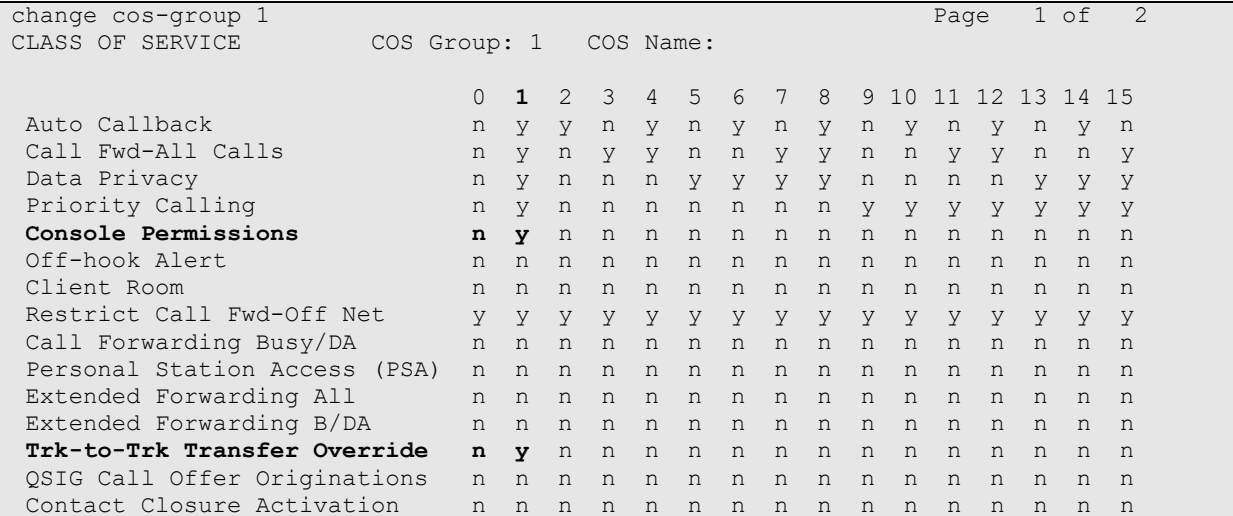

### **5.5. Configure Console Parameters**

Spok Console parks calls on the **Common Share Extensions**. Use the **change consoleparameters** command to configure the **Common Shared Extensions** on **Page 2.** Set the **Starting Extension** to range of the starting extension and set the **Count** to the numbers of extensions. During the compliance testing extensions 11121-11126 were used.

```
change console-parameters Page 2 of 4
                        CONSOLE PARAMETERS
TIMING
Time Reminder on Hold (sec): 30 Return Call Timeout (sec): 30
 Time in Queue Warning (sec): Overflow Timer to Group Queue (sec):
  INCOMING CALL REMINDERS
     No Answer Timeout (sec): Alerting (sec):
                        Secondary Alert on Held Reminder Calls? y
ABBREVIATED DIALING
   List1: List3: List3:
          SAC Notification? n
                      COMMON SHARED EXTENSIONS
          Starting Extension: 11121 Count: 6
   Busy Indicator for Call Parked on Analog Station Without Hardware? y
```
#### **5.6. Configure Abbreviated Dialing**

Enter the **add abbreviated-dialing system** command. In the **DIAL CODE** list, enter the Feature Access Codes for ACD Login and Logout. These codes will be used by Spok Console extensions.

```
change abbreviated-dialing system Page 1 of 1
             ABBREVIATED DIALING LIST
                 SYSTEM LIST
Size (multiple of 5): 5 Privileged? n Label Language: english
DIAL CODE LABELS (FOR STATIONS THAT DOWNLOAD LABELS)
  01: *01 01: Log-in
  02: *06 02: Log-out
   03: 03: *************
  04: 04: 05: 05: *************
```
### **5.7. Configure Stations**

During the compliance testing three extensions were configured for Spok Console. Two extensions were used by Spok Console application for controlling Avaya Endpoints and the third one for Call Park. Enter the **change station** *n* command, where *n* is an available extension.

Extensions 52001, 10021 and 10022 were used by Spok Console for controlling Avaya Endpoints. On **Page 1** of the **station** form, enter a phone **Type** and **Port**, descriptive **Name**, **Security Code** and set **IP SoftPhone field** to **y** to allow the physical station to be controlled by a softphone such as the Spok Console application.

```
change station 52001 and the change of 5 and 5 and 6 and 6 and 6 and 6 and 6 and 6 and 6 and 6 and 6 and 6 and 6 and 6 and 6 and 6 and 6 and 6 and 6 and 6 and 6 and 6 and 6 and 6 and 6 and 6 and 6 and 6 and 6 and 6 and 6 a
                                STATION
Extension: 52001 Lock Messages? n BCC: 0<br>
Type: 9408 Security Code: * TN: 1
Type: 9408 Security Code: * TN: 1
Port: 001V301 Coverage Path 1: COR: 1
Name: Digital Station 1 Coverage Path 2: COS: 1
Unicode Name? n Hunt-to Station:
STATION OPTIONS
Time of Day Lock Table: The South Communication of Day Lock Table:
 Loss Group: 2 Personalized Ringing Pattern: 1
 Message Lamp Ext: 52001
 Speakerphone: 2-way Mute Button Enabled? y
Display Language: english Button Modules: 0
         Survivable COR: internal
   Survivable Trunk Dest? y IP SoftPhone? y
                                         Remote Office Phone? n
                                         IP Video Softphone? n
                           Short/Prefixed Registration Allowed: default
                                         Customizable Labels? y
```
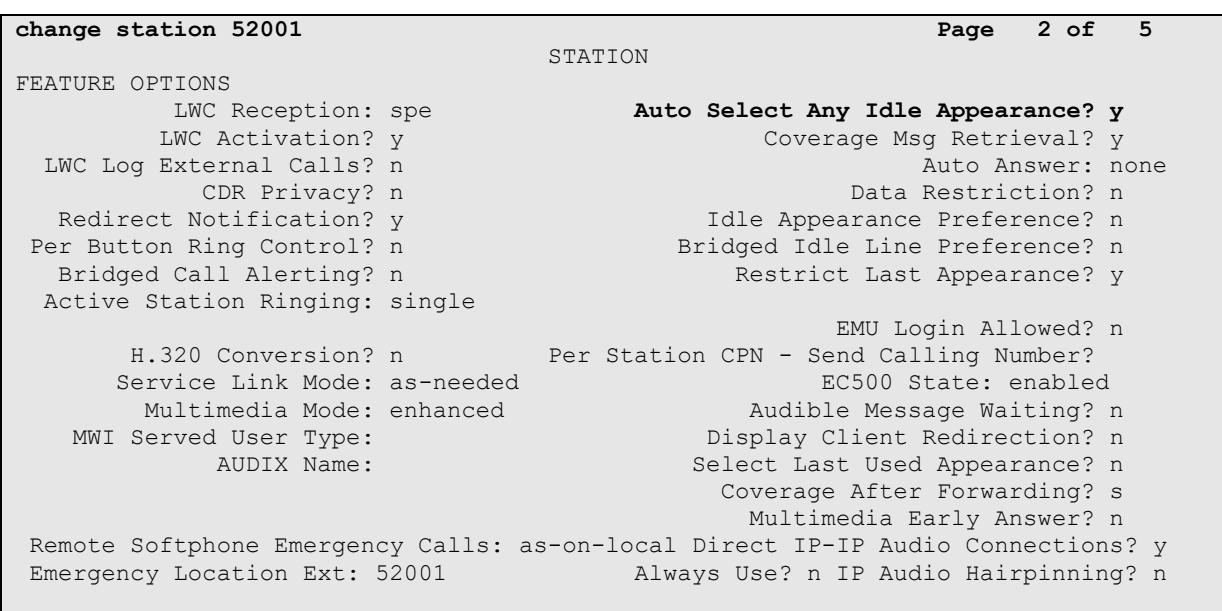

#### On **Page 2,** set **Auto Select Any Idle Appearance** to **y.**

On **Page 4** of the station form, for **ABBREVIATED DIALING List 1**, enter the abbreviated dialing group configured in previous section. On **Pages 4** and **5** of the station forms, configure the following BUTTON ASSIGNMENTS in addition to the call-appr (call appearance) buttons as shown below

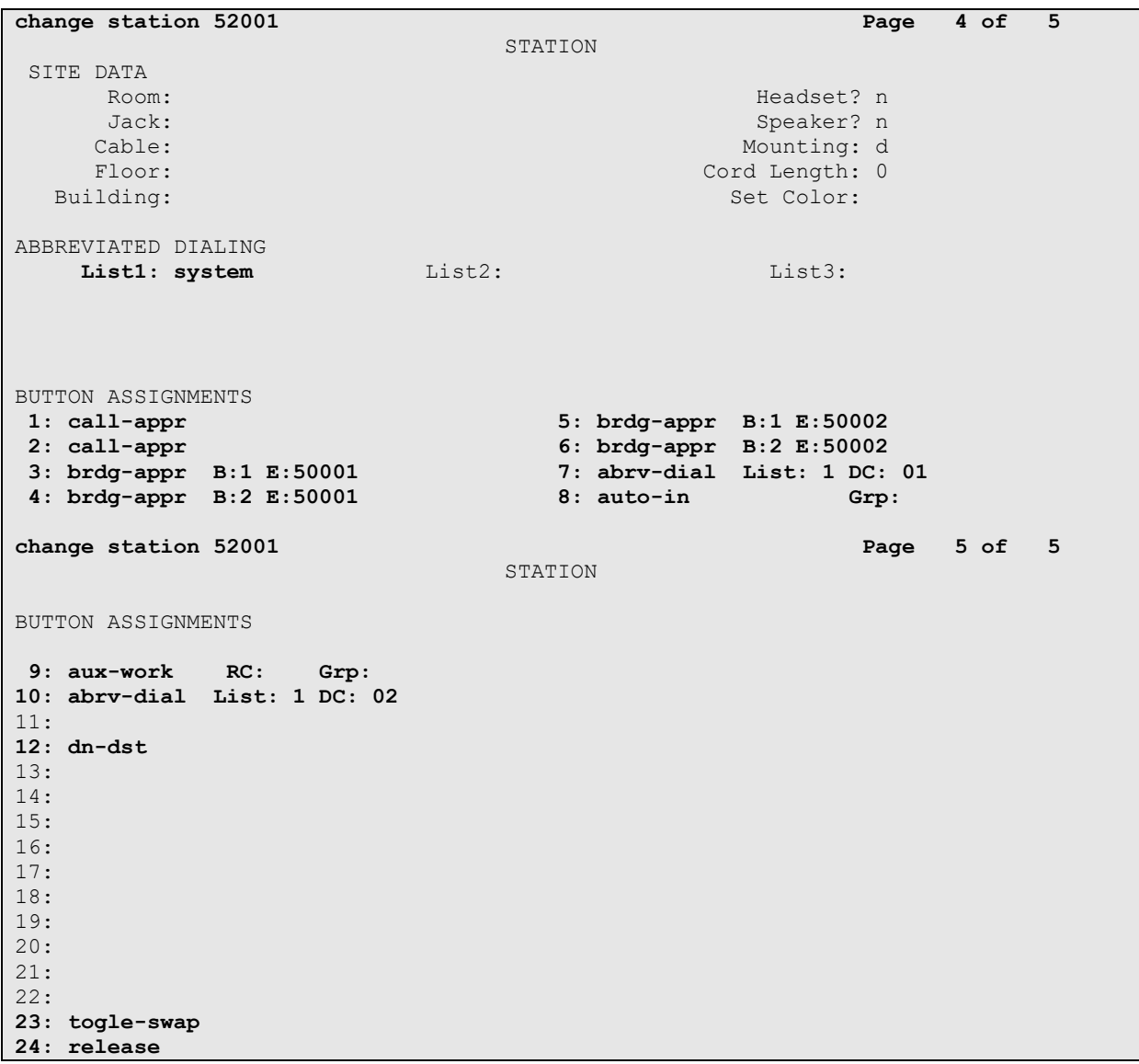

Repeat the instructions provided in this section for each physical station that is to be controlled / monitored by Spok Console Application.

During the compliance testing, extension 10023 was used by Spok Console for Call Park. On **Page 1** of the **station** form, enter a phone **Type**, descriptive **Name**, **Security Code** and set **IP SoftPhone field** to **y** to allow the physical station to be controlled by a softphone such as the Spok Console application.

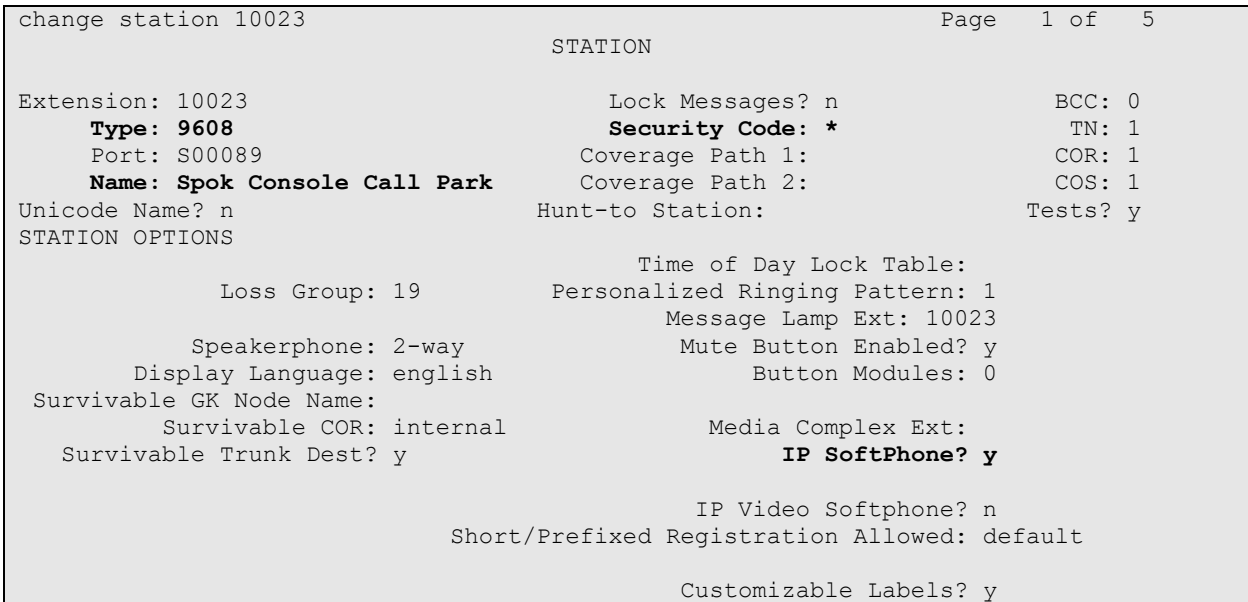

On **Page 2,** set **Auto Select Any Idle Appearance** to **y,** set **Auto Answer** to **none** and set **Restrict Last Appearance** to **y.**

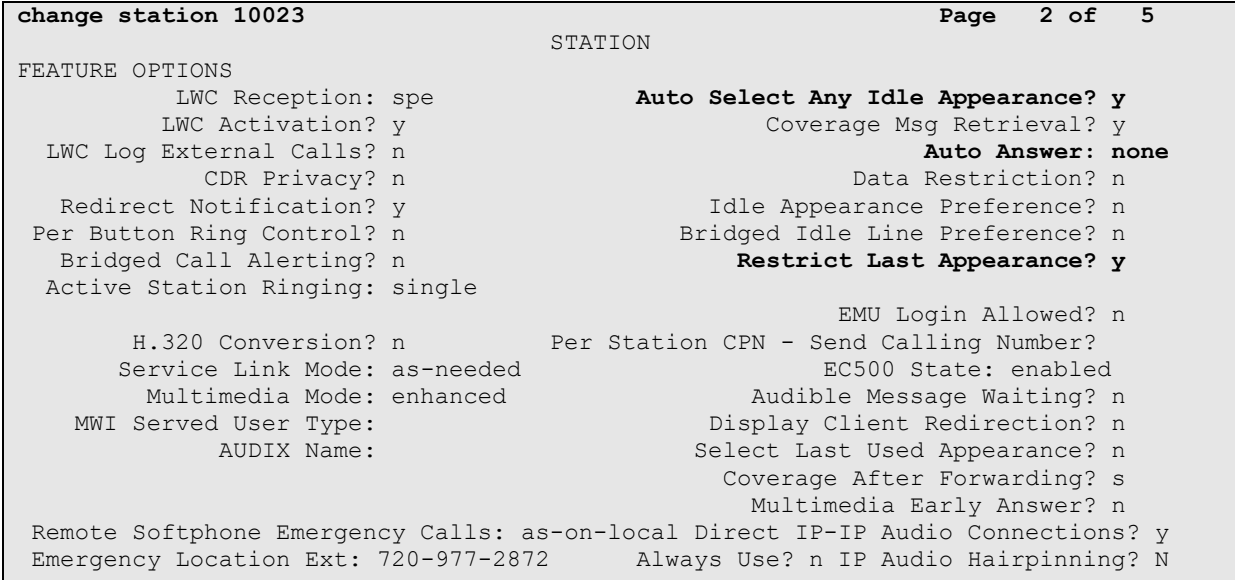

On **Pages 4** of the station forms, configure the following BUTTON ASSIGNMENTS in addition to the call-appr (call appearance) buttons as shown below. Note that buttons 3 to 8 are the Call Park VDNs as configured in **Section 5.9.2.** These extensions are used for parking calls.

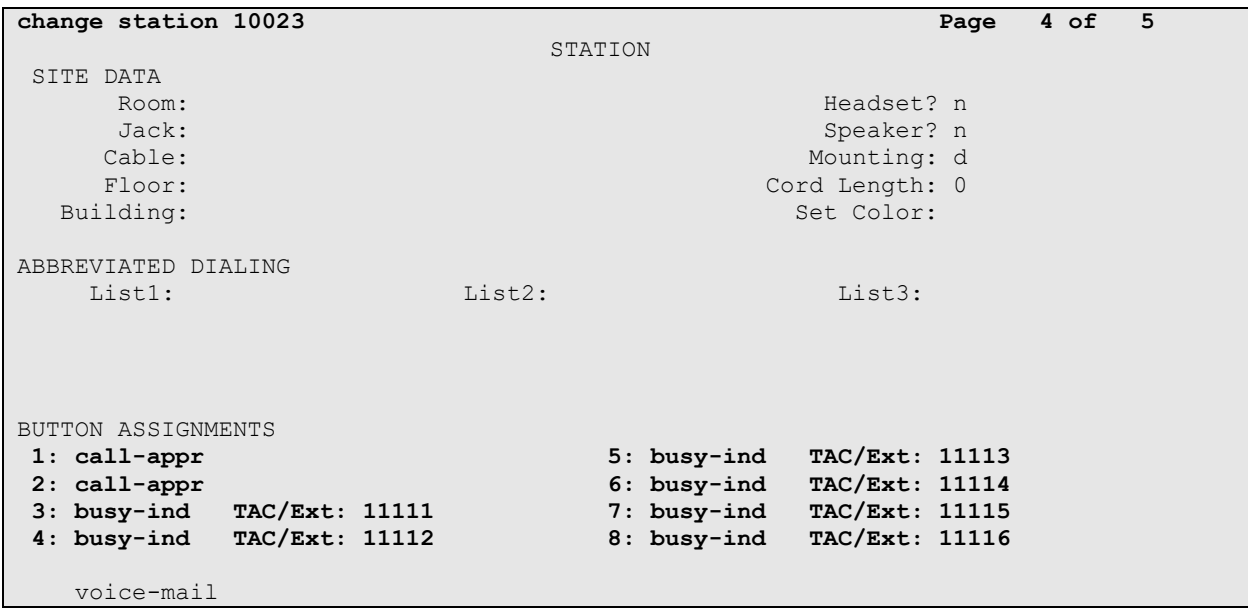

#### **5.8. Configure Hunt Group**

Enter the **add hunt-group** *n* command, where *n* is an unused hunt group number. On **Page 1** of the **Hunt Group** form assign a descriptive **Group Name** and an available **Group Extension** as per the dial plan. Also, set **ACD, Queue** and **Vector** to **y.** The Hunt group configured here will be used by contact center agents to log onto ACD.

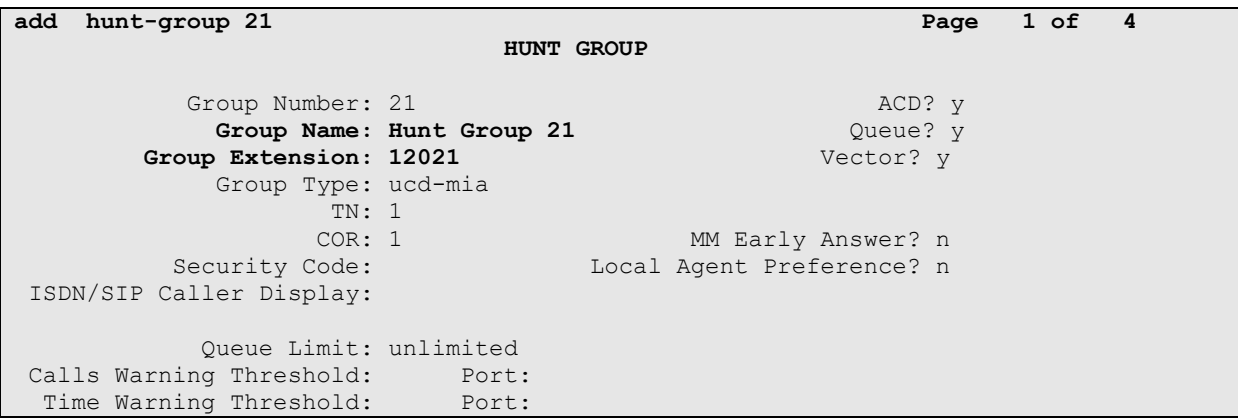

#### **5.9. Configure VDNs**

There were 3 different sets of VDNs used during the compliance test:

- VDNs for contact center agents to receive ACD calls
- VDNs for Spok Console to retrieve parked calls that are not retrieved
- VDNs for screen pop on Spok Console

Use the **add vdn** *n* command to add a new VDN, where *n* is an available extension as per the dial plan. Note that all VDNs used the same vector.

#### **5.9.1. Contact Center VDN**

On **Page 1,** provide a descriptive **Name** and available **Vector Number** in **Destination.** 

```
change vdn 12221 Page 1 of 3
                        VECTOR DIRECTORY NUMBER
                        Extension: 12221 Unicode Name? n
                            Name*: Spok VDN
                       Destination: Vector Number 21
                Attendant Vectoring? n
                Meet-me Conferencing? n
                 Allow VDN Override? n
                              COR: 1
                             TN*: 1
                          Measured: both Report Adjunct Calls as ACD*? n
       Acceptable Service Level (sec): 20
       VDN of Origin Annc. Extension*:
                        1st Skill*:
                       2nd Skill*:
                       3rd Skill*:
SIP URI:
```
#### **5.9.2. Call Park VDN**

Add the same numbers of VDNs as the **Common Shared Extensions** configured in **Section 5.5.**  During compliance testing 6 extensions, 11111-11116 were added. Note the name must be set to **PLM RCL: [cse]** where **cse** is the value of **Common Shared Extension.** 

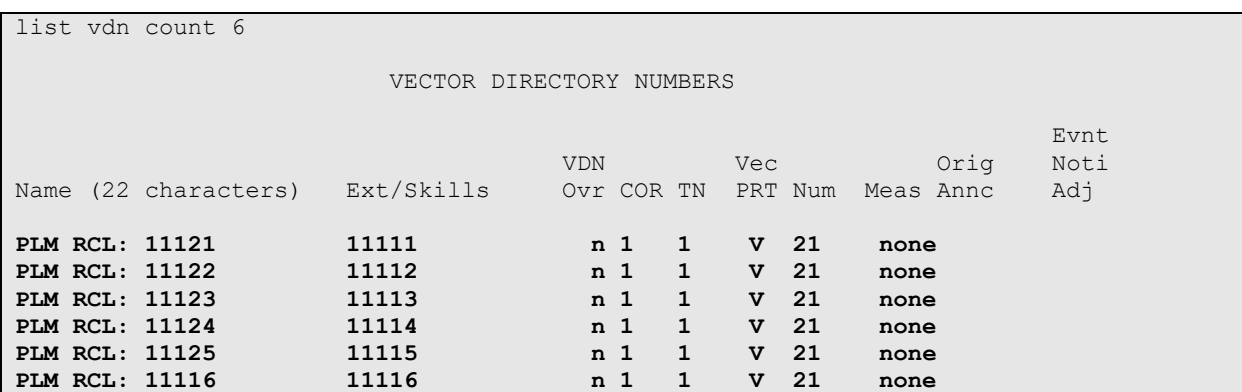

#### **5.9.3. Screen Pop VDN**

During the compliance test one VDN was added for screen pop on Spok Console. On **Page 1,**  note that the **Name** must contain the start with **MSG:** for screen pop to appear on Spok Console.

```
change vdn 11201 Page 1 of 3
                        VECTOR DIRECTORY NUMBER
                        Extension: 11201 Unicode Name? n
                            Name*: MSG: 11201
                       Destination: Vector Number 21
                Attendant Vectoring? n
                Meet-me Conferencing? n
                 Allow VDN Override? n
                              COR: 1
                              TN*: 1
                          Measured: none Report Adjunct Calls as ACD*? n
       VDN of Origin Annc. Extension*:
                        1st Skill*:
                       2nd Skill*:
                       3rd Skill*:
SIP URI:
* Follows VDN Override Rules
```
### **5.10. Configure Vector**

To configure a vector, use the **change vector** *n* command, where *n* is the vector used during the adding the VDN. A simple vector is configured to queue calls to hunt group 21.

```
change vector 21 Page 1 of 6
                           CALL VECTOR
Number: 21 Name: Spok Vector
Multimedia? n Attendant Vectoring? n Meet-me Conf? n Lock? n
 Basic? y EAS? y G3V4 Enhanced? y ANI/II-Digits? y ASAI Routing? y
 Prompting? y LAI? y G3V4 Adv Route? y CINFO? y BSR? y Holidays? y
 Variables? y 3.0 Enhanced? y
01 wait-time 2 secs hearing ringback
02 queue-to skill 21 pri m
03 wait-time 30 secs hearing ringback
04 goto step 2 if unconditionally
05
```
### **5.11. Configure Agent Extensions**

Enter the **add agent-loginID**  $n$  command, where  $n$  is an available extension according to the dial plan. This extension will be used by Spok Console to log onto ACD. During the compliance test, two agent extensions were added, 12021 and 12022. On **Page 1,** specify a name of the agent.

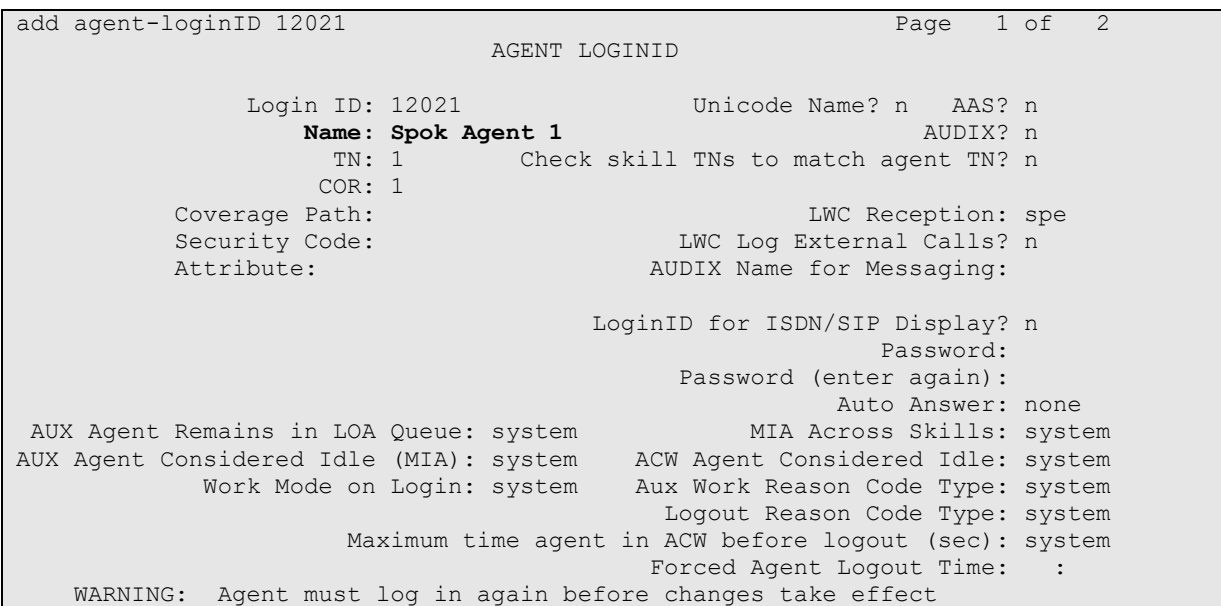

On **Page 2,** configure the Skill Number that was configured earlier in this document and specify a skill level.

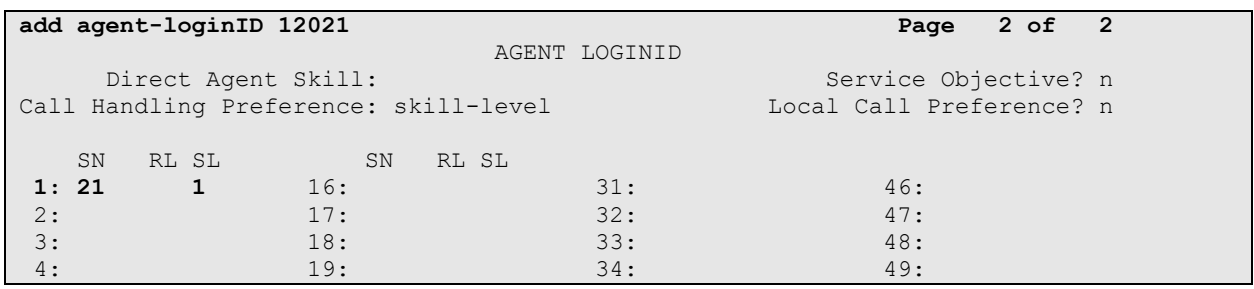

## **6. Configure Application Enablement Services**

The Application Enablement Services server enables Computer Telephony Interface (CTI) applications to control and monitor telephony resources on Communication Manager.

This section assumes that installation and basic administration of the AES server has been performed. The steps in this section describe the configuration of a Switch Connection, a CTI user, a DMCC port.

### **6.1. Device and Media Call Control API Station Licenses**

The Spok Console Service instances appear as "virtual" stations/softphones to Communication Manager. Each of these virtual stations, hereafter called Device and Media Call Control API station, requires a license. Note that this is separate and independent of Avaya IP Softphone licenses, which are required for Avaya IP Softphones but not required for Device and Media Call Control API stations. To check and verify that there are sufficient DMCC licenses, log in to https://<IP address of the Application Enablement Services server>/index.jsp, and enter appropriate login credentials to access the AES Management Console page. Select the **Licensing**  $\rightarrow$  **WebLM Server Access** link from the left pane of the window (not shown). During the compliance testing, Avaya Aura System Manager was used as a license server.

Provide appropriate login credentials and log in.

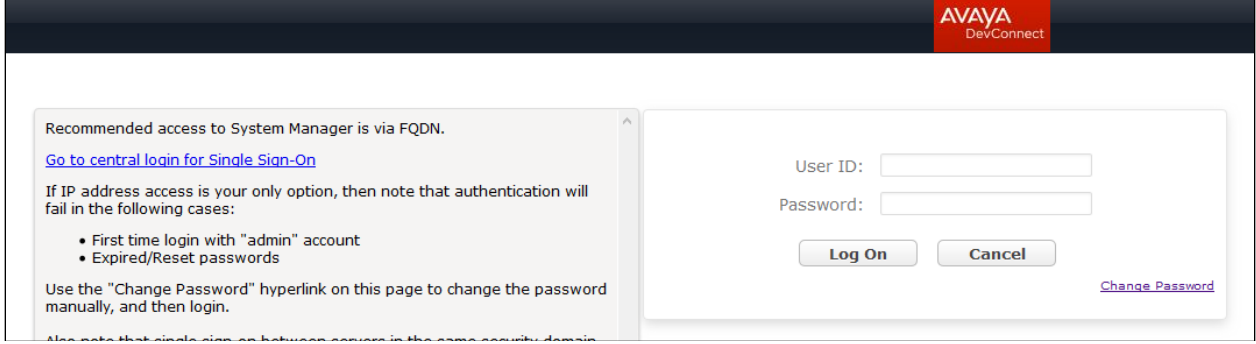

Navigate to **Services** → **Licenses.** On the WebLM Home page, select **License Products Application\_Enablement** link from the left pane of the window.

On the Licensed Features page, verify that there are sufficient DMCC licenses.

**Note:** TSAPI licenses (1 per agent station) are also required if calls routed to agent stations via ACD. Without TSAPI licenses, the agents will not see the First Party Call Control (1PCC) calling party information. i.e., Calling Party Number.

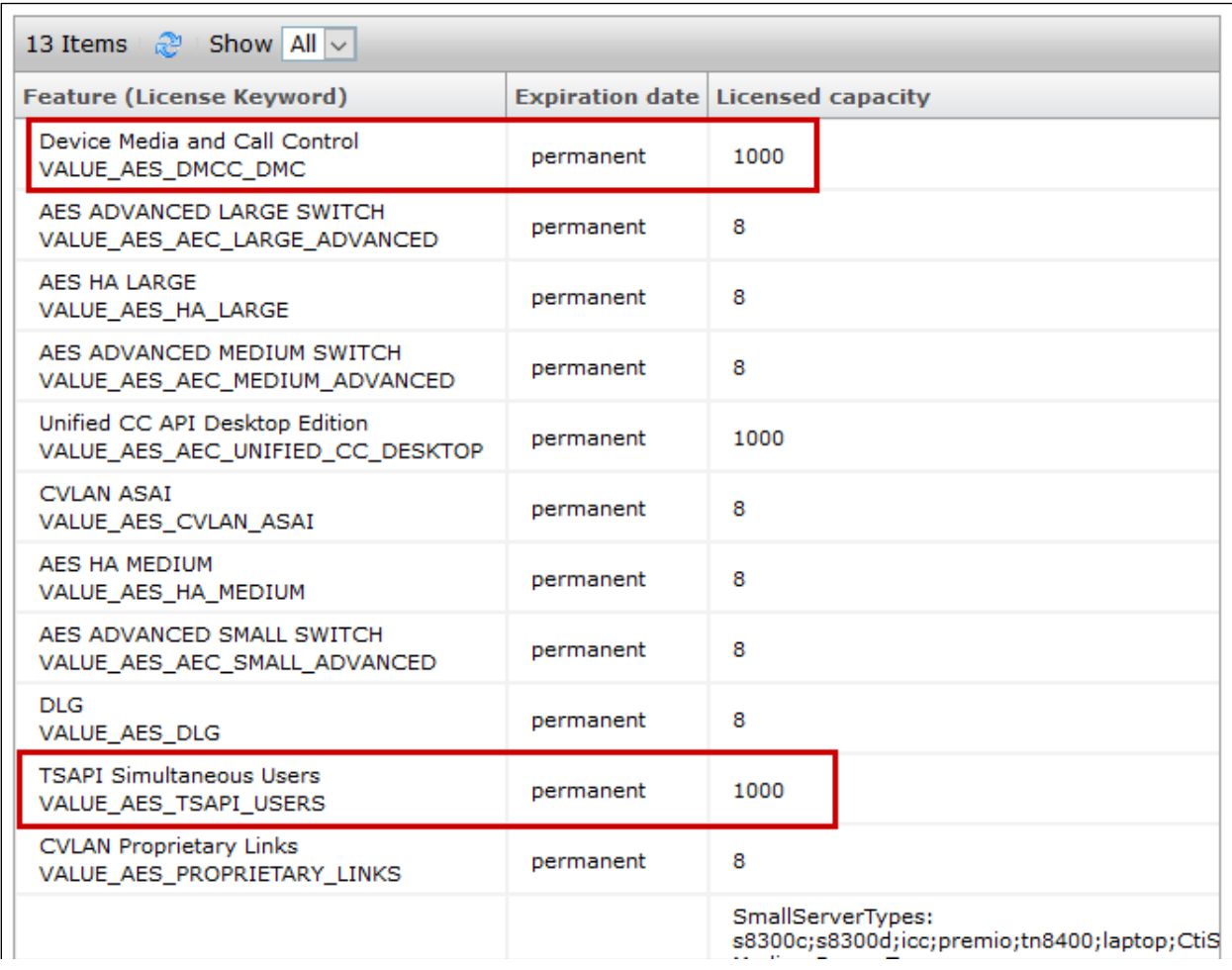

#### **6.2. Configure the CTI Users**

Navigate to **User Management**  $\rightarrow$  **User Admin**  $\rightarrow$  **Add User** link from the left pane of the window. On the Add User page, provide the following information:

- User Id
- Common Name
- Surname
- User Password
- Confirm Password

Select **Yes** using the drop down menu on the CT User field. This enables the user as a CTI user. Default values may be used in the remaining fields. Click the **Apply** button (not shown) at the bottom of the screen to complete the process.

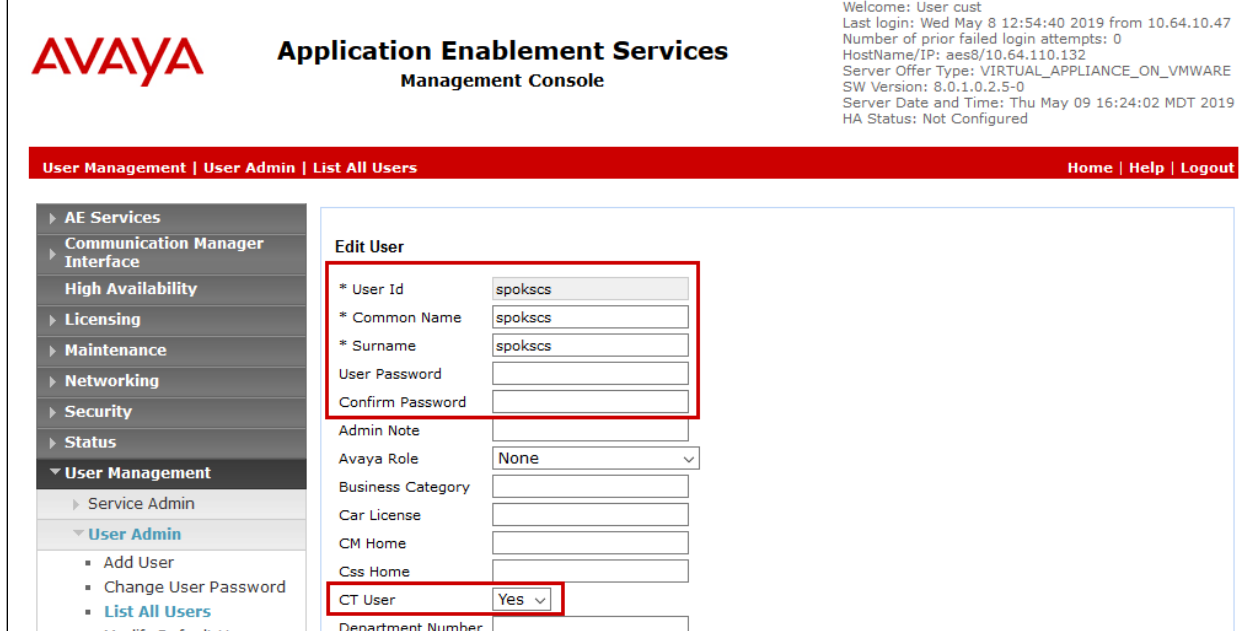

The above information (User ID and User Password) must match with the information configured in the Spok Console Configuration page in **Section 7**.

Once the user is created, navigate to the **Security**  $\rightarrow$  **Security Database**  $\rightarrow$  **CTI Users**  $\rightarrow$  **List All Users** link from the left pane of the window. Select the User ID created previously, and click the **Edit** button to set the permission of the user (not shown).

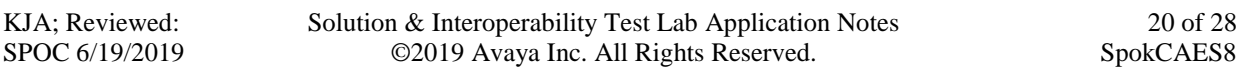

Provide the user with unrestricted access privileges by checking the **Unrestricted Access**  checkbox. Click on the **Apply Changes** button.

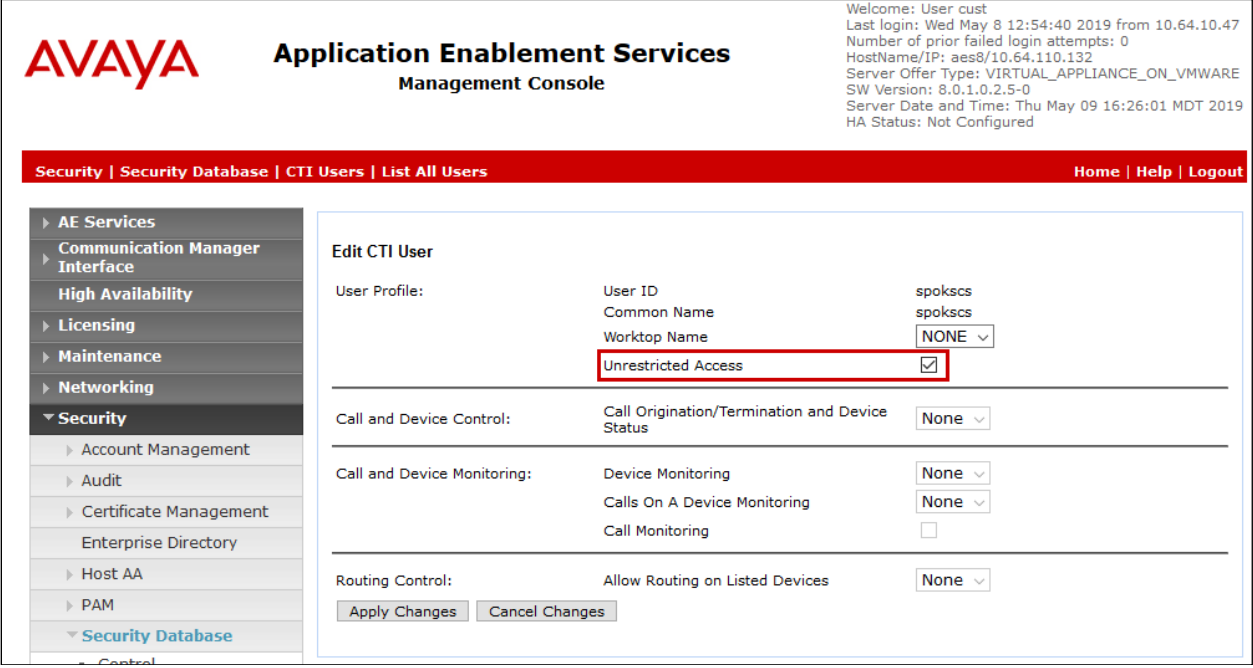

#### **6.3. Configure the DMCC Port**

Navigate to the **Networking → Ports** link, from the left pane of the window, to set the DMCC server port. During the compliance test, the default port values were utilized. The following screen displays the default port values. Both **Unencrypted** and **Encrypted Port** were used during the compliance test. Click the **Apply Changes** button (not shown) at the bottom of the screen to complete the process.

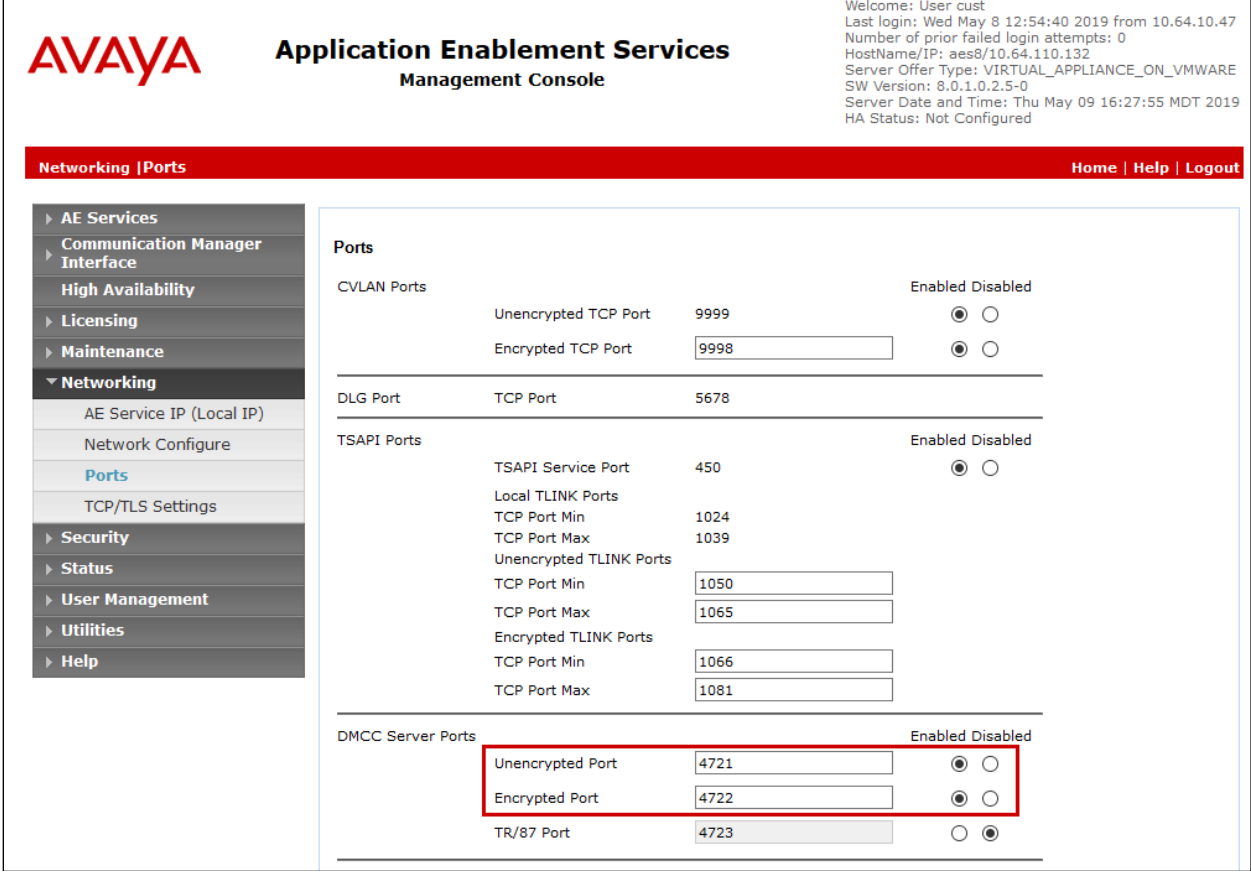

# **7. Configure Spok Console**

Spok installs, configures, and customizes the Spok Console applications for their end customers. Spok Console integrates with Spok CTI Layer, which is a middleware between Spok Console and AES, to control and monitor the phone states.

**Note:** Avaya phones as the network supplier for the agent workstations is not supported by Spok. Agent workstations should have its own network connection, separate from Avaya phones.

The following shows the **Spok AES CTI Services Setup** page. Provide the following information:

Under DMCC Settings

- **AES Server** Enter the IP address of AES.
- **Switch IP Address** Enter the procr IP address of Communication Manager.
- **Port** Enter the port utilized during the compliance test.
- **User** Enter the user name created for Spok Console from **Section 6.2**.
- **Password** Enter the password created for Spok Console from **Section 6.2**.

Under Phone Device Settings

- **Extension**: Enter the extension that will be controlled by Spok Console from **Section 5.7**.
- **Security Code**: Enter the security code for the controlled station from **Section 5.7**.
- **Release Button** Enter the Release button assigned for the controlled station from **Section 5.7**.
- **Line Appearances** Configure line appearances as per **Section 5.7**.

**Note:** There were two Spok Consoles used during the compliance tests. Though, the screen capture below shows DMCC Port as Unsecure for this Spok Console, another Spok Console was configured as Secure.

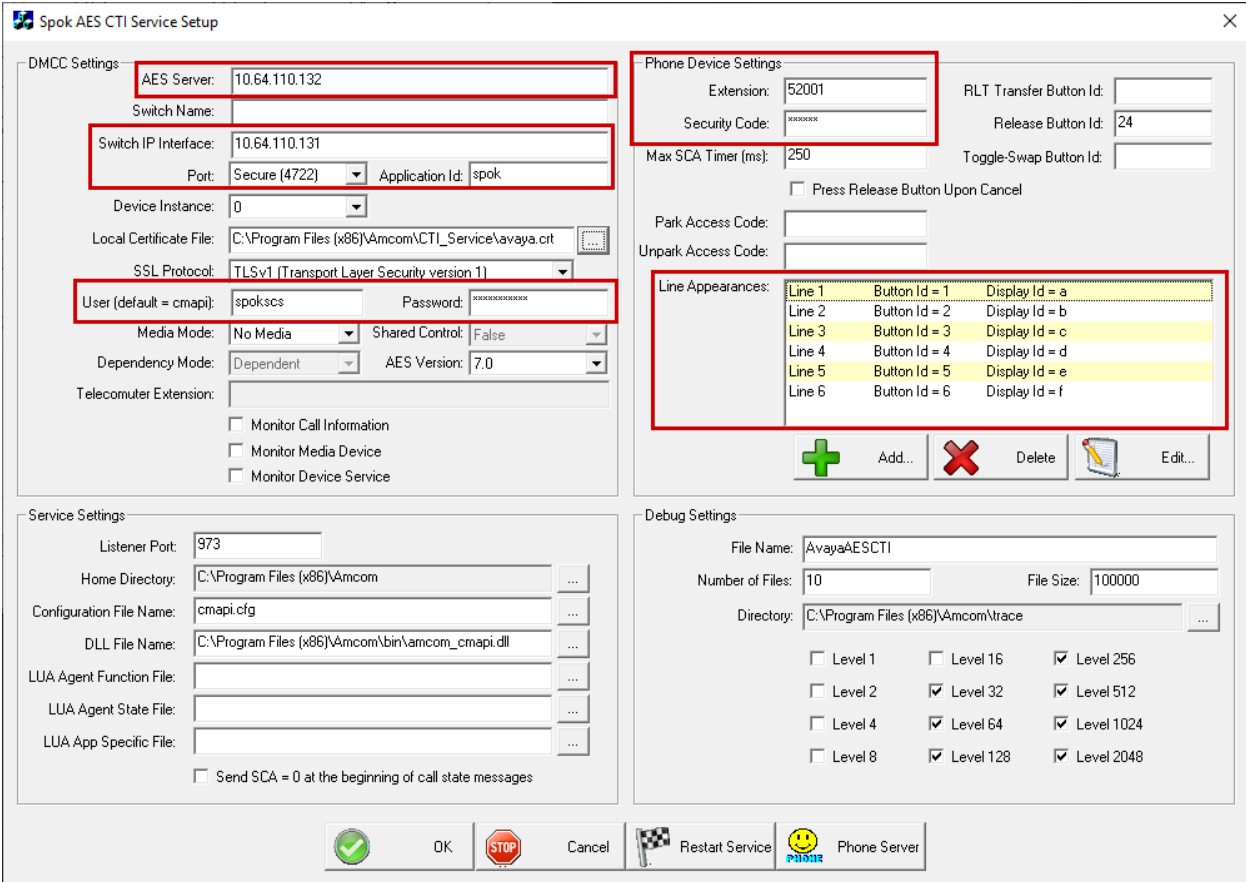

Solution & Interoperability Test Lab Application Notes ©2019 Avaya Inc. All Rights Reserved.

## **8. Verification Steps**

The following steps may be used to verify the configuration:

- From the Spok client computers, ping IP interfaces, in particular the AES server, and verify connectivity.
- For the physical IP telephones, verify that the physical telephones are registered by using the **list registered-ip-stations** command on the Communication Manager System Access Terminal (SAT). For the physical Digital telephones, verify that the telephones are attached to the correct ports.
- Verify Spok Console is successfully connected to AES via AES Management console. Navigate to **Status** → **Status and Control** → **DMCC Service Summary.** Verify the State of Spok Console user is **REGISTERED.**

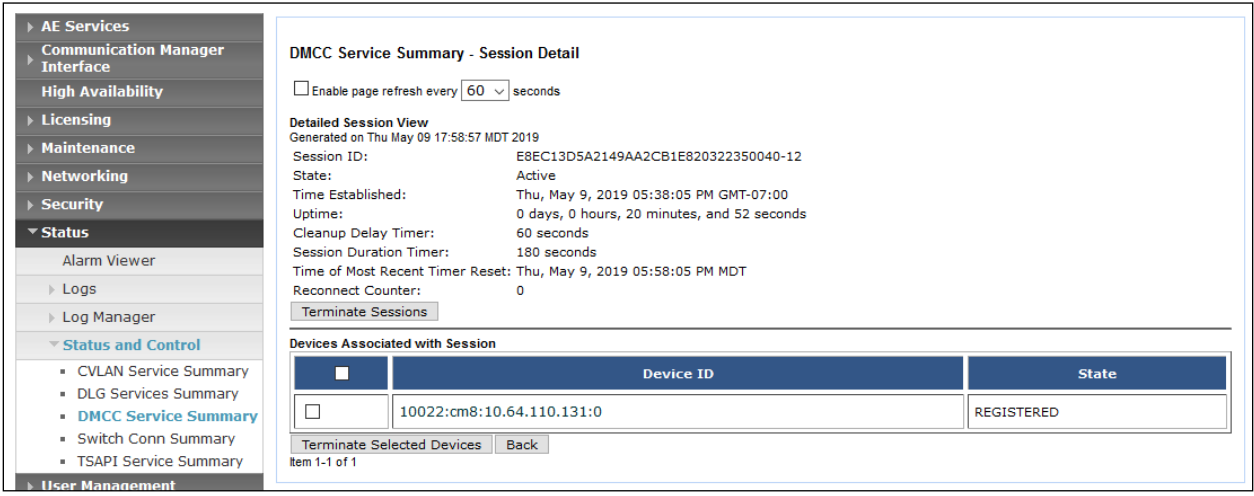

• Place and answer calls from the controlled telephones manually and use Spok Console, and verify consistency.

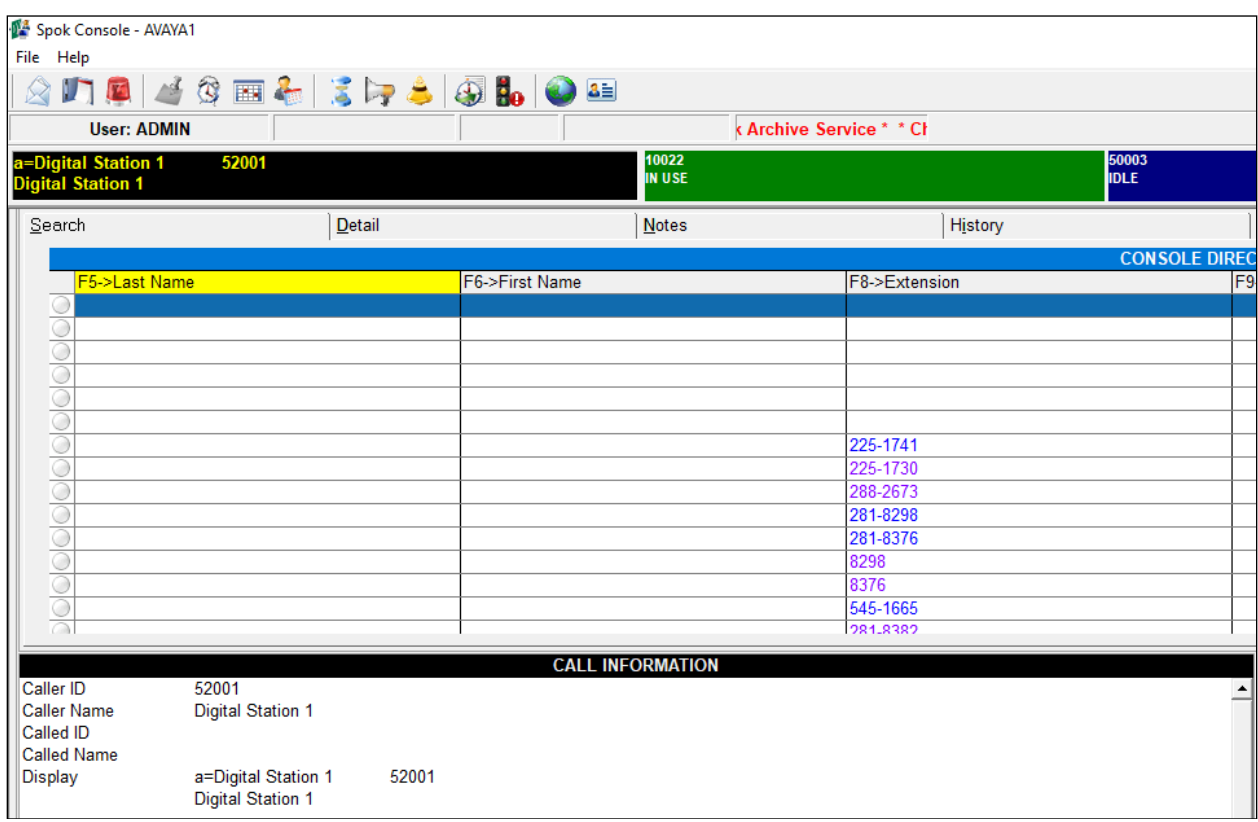

# **9. Conclusion**

These Application Notes described a compliance-tested configuration comprised of Communication Manager, AES, Avaya IP and Digital Telephones, and the Spok Console application. Spok Console allows a user to operate a physical telephone and view call and telephone display information through a graphical user interface (GUI). During compliance testing, calls were successfully placed to and from Avaya IP and Digital Telephones that were controlled and monitored by the Spok Console application.

# **10. Additional References**

Product documentation for Avaya products may be found at [http://support.avaya.com.](http://support.avaya.com/) [1] *Administering Avaya Aura*® *Communication Manager, Release 8.0.1*

[2] *Administering Avaya Aura® Avaya Aura® Application Enablement Services, Release 8.0.1*

Product information for Spok products may be found at [http://www.spok.com.](http://www.spok.com/)

#### **©2019 Avaya Inc. All Rights Reserved.**

Avaya and the Avaya Logo are trademarks of Avaya Inc. All trademarks identified by ® and ™ are registered trademarks or trademarks, respectively, of Avaya Inc. All other trademarks are the property of their respective owners. The information provided in these Application Notes is subject to change without notice. The configurations, technical data, and recommendations provided in these Application Notes are believed to be accurate and dependable, but are presented without express or implied warranty. Users are responsible for their application of any products specified in these Application Notes.

Please e-mail any questions or comments pertaining to these Application Notes along with the full title name and filename, located in the lower right corner, directly to the Avaya DevConnect Program at devconnect@avaya.com.